## **How do I create property?**

- 1. Navigate to Quality --> Property.
- 2. Property Manager screen is loaded.

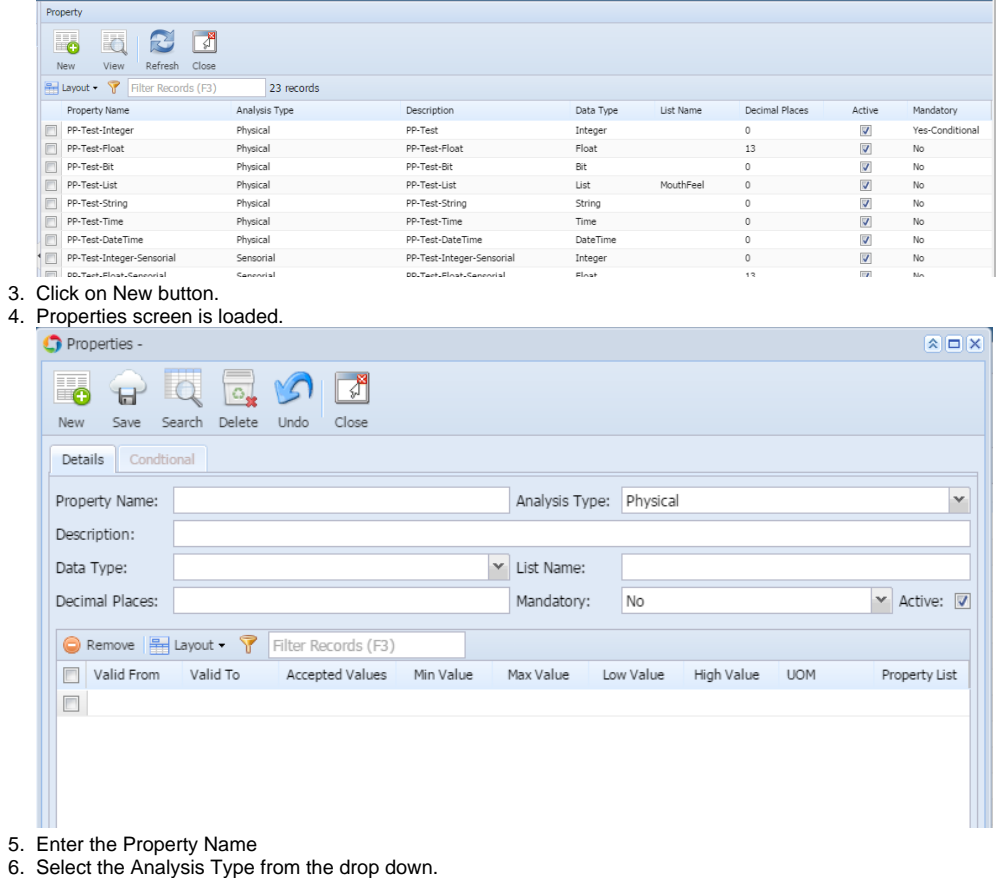

- 7. Enter the Description.
- 8. Select the Data Type from the drop down.
- 9. Enter the Valid from and Valid To
- 10. Click on Save.

## **Note:**

- 1. **Data Type = "List", then List Name drop down is enabled.**
- 2. **Data Type = "Float", then Decimal Places text control is enabled.**
- 3. **Properties grid accepts based on the data type selected.**
- 4. **Conditional tab is enabled only when Mandatory drop is either "Yes-Conditional" or "No-Conditional"**